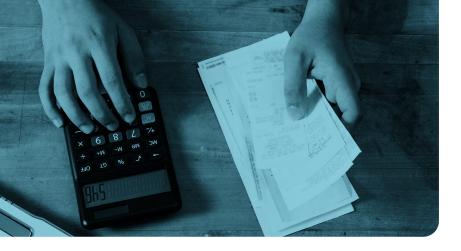

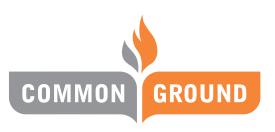

HEALTHCARE COOPERATIVE

# COMMON GROUND HEALTH CARE EMPLOYER PORTAL QUICK TIPS

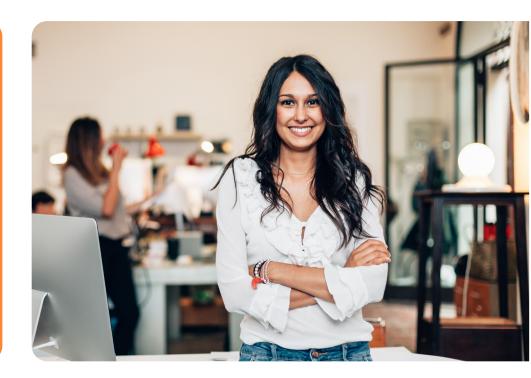

262-247-8050 • commongroundhealthcare.org

## **WELCOME and THANK YOU!**

Thank you for choosing **Common Ground Healthcare Cooperative** for your business' health insurance needs. This brochure will provide tips for managing your plan.

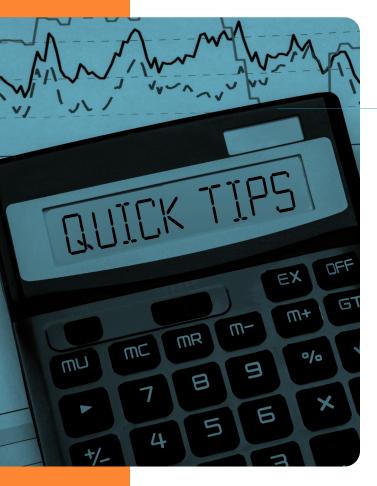

#### **Table of Contents**

| How To Add Group Administrators3         |
|------------------------------------------|
| Viewing Invoices4                        |
| Making A One-Time Payment5               |
| How To Set-Up Recurring Payments6        |
| How To Download A Temporary Id Card 7    |
| How To Request A New Id Card             |
| How To Add An Employee9                  |
| How To Edit A Company Address10          |
| How To Change<br>Employee Demographics11 |
| How To Remove an Employee                |
| How To Cancel The Policy13               |

#### HOW TO ADD GROUP ADMINISTRATORS

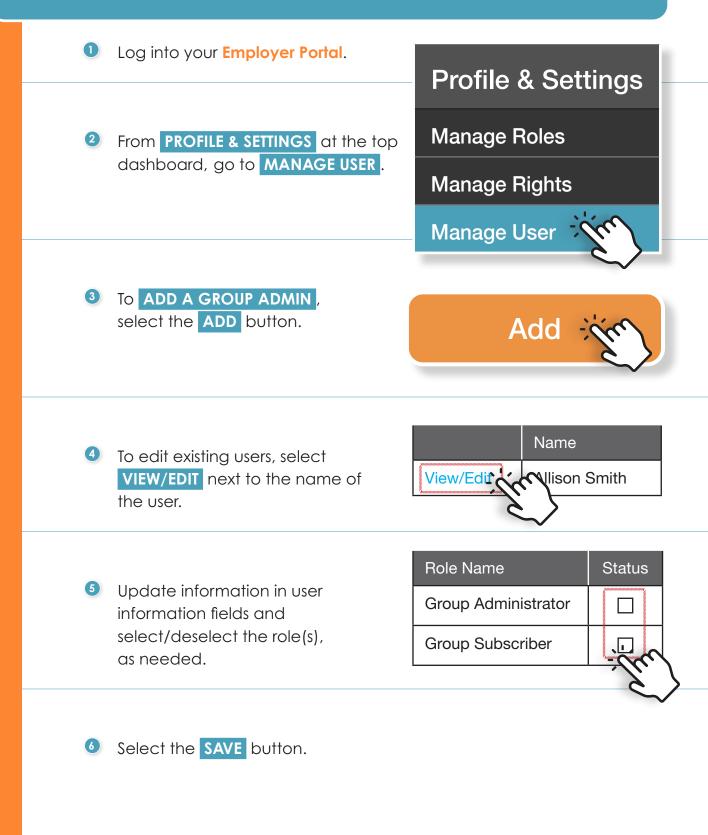

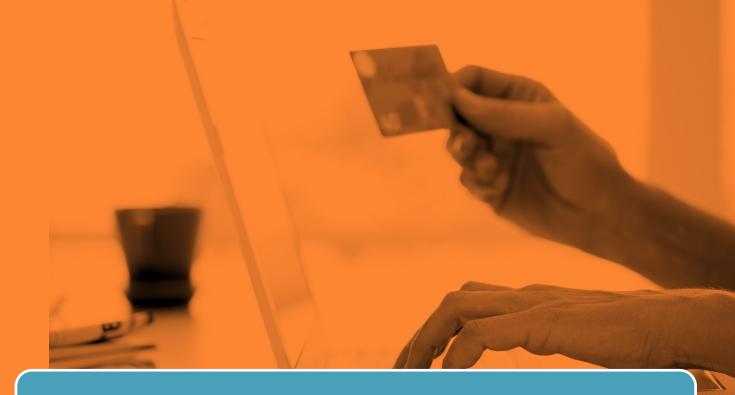

#### **VIEWING INVOICES**

Log into your Employer Portal.

From BILLING at the top dashboard, go to BILLING STATEMENTS.

Billing Help Material Billing Statement Payment Options Transactions History

**Group Payments** 

3 You can then view invoices by clicking on the hyper-linked INVOICE NUMBERS.

#### **Billing Statements**

| Invoice Number | Туре       | Dates      |
|----------------|------------|------------|
| 2663988        | SG Monthly | 01/01/2020 |
| 2697557        | SG Monthly | 02/01/2020 |

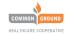

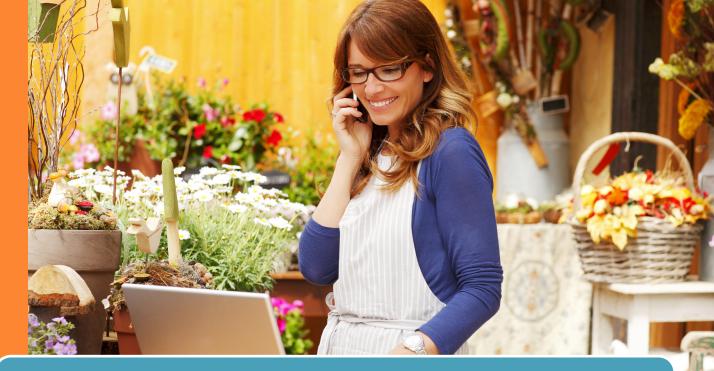

#### MAKING A ONE-TIME PAYMENT

 Log into your Employer Portal, from BILLING at the top dashboard, go to PAYMENT OPTIONS.

Billing HelpMaterialBilling StatementsPayment OptionsTransactions HistoryGroup Payments

Select the appropriate check box for payment.
Then select the PAY NOW button.

Group ID:WIFX5555-5555Group Name:Hawkins ConsultingBilling Month:September 21Due Date:08/28/2021I want to pay (select and option below)Outstanding Balance\$1,385.30Monthly Premium\$1,970.33

Note: e-check will be posted to your bank account within 2-3 days whereas

Pay Now

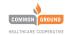

5

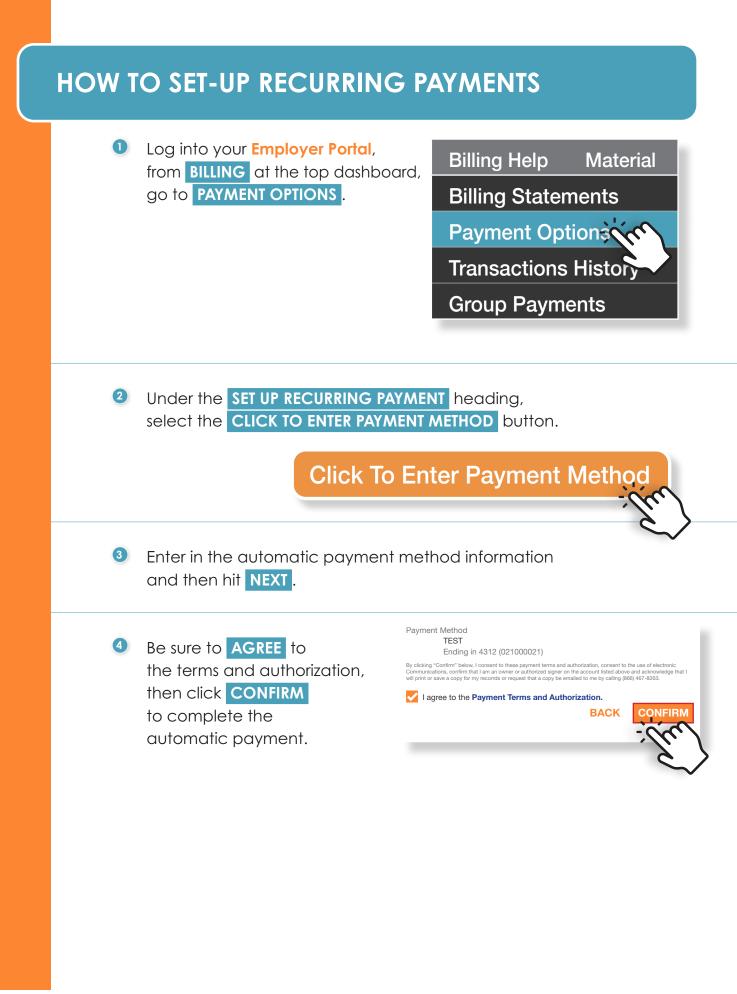

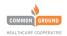

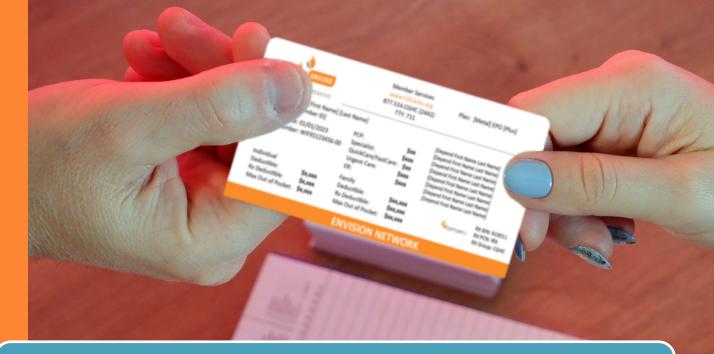

#### HOW TO DOWNLOAD A TEMPORARY ID CARD

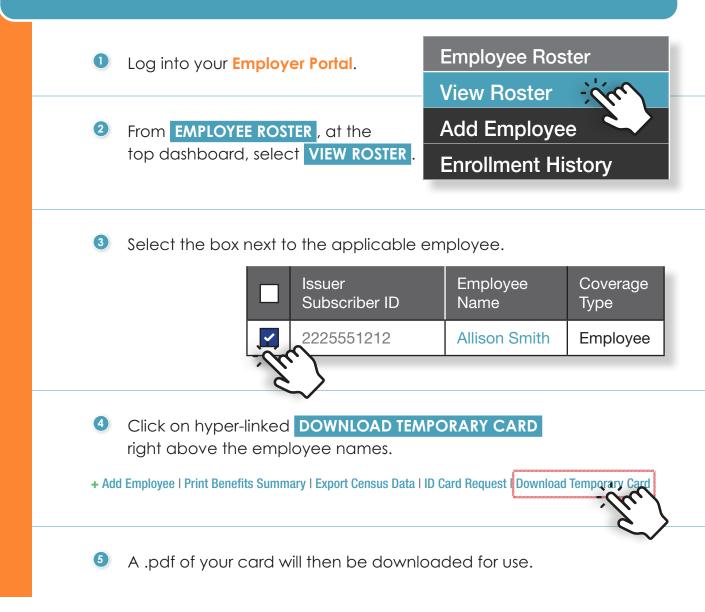

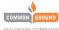

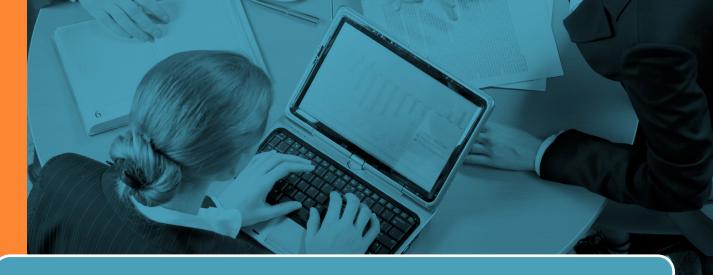

#### HOW TO REQUEST A NEW ID CARD

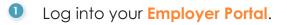

From EMPLOYEE ROSTER, at the top dashboard, select VIEW ROSTER.

Select the box next to the applicable employee.

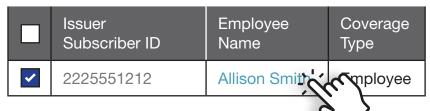

 Click on hyper-linked ID CARD REQUEST right above the employee names.

+ Add Employee | Print Benefits Summary | Export Census Data | ID Card Request | Download Temporary Card

From the pop-up box, select a reason from the drop-down menu. Then select the REQUEST ID CARD button.

Request ID Card

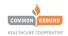

### HOW TO ADD AN EMPLOYEE

1 Log into your **Employer Portal**.

2 From EMPLOYEE ROSTER at the top dashboard, select ADD EMPLOYEE.

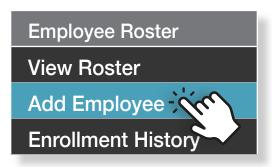

Nex

- Omplete the employee information, if the employee is eligible due to a qualifying event, select the **REASON** and EVENT DATE, then upload proof of the qualifying event. Select the **NEXT** button at the bottom.
- It is a state of the Acceptance and Signature information on the next page and then select the **FINISH** button.

Depending on the changes you made, you may be prompted to SUBMIT YOUR CHANGES, via a pop-up box

If so, at the top dashboard under MANAGE GROUP select SUBMIT CHANGE .

Click the check box next to the change you want to submit and click SUBMIT .

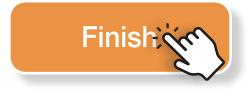

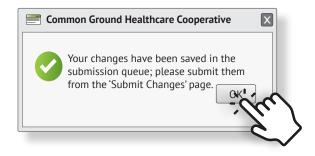

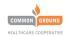

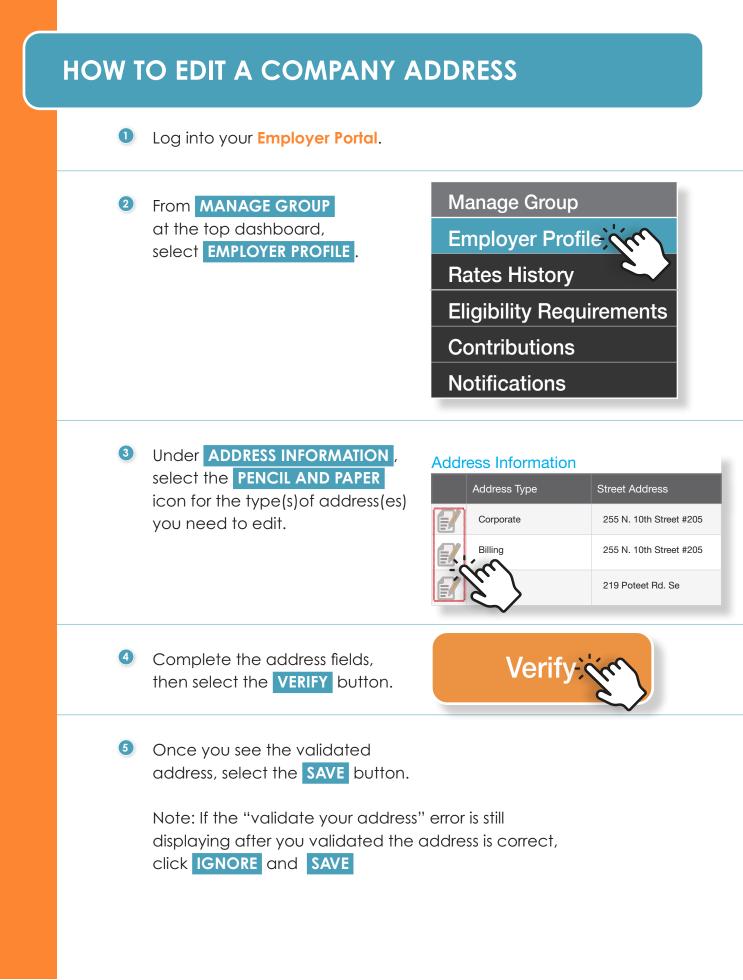

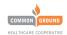

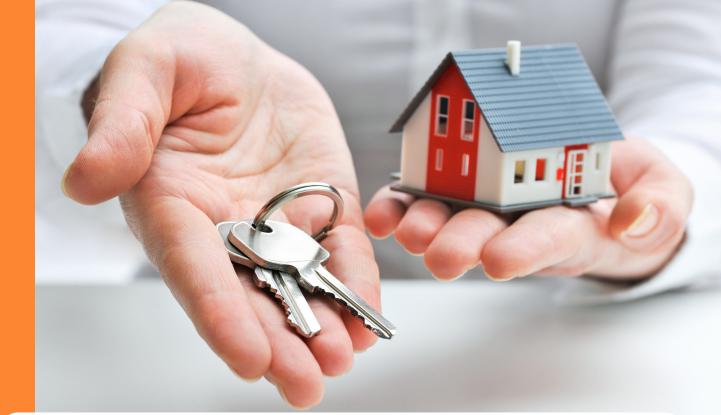

#### HOW TO CHANGE EMPLOYEE DEMOGRAPHICS

Log into your Employer Portal.

2 From **EMPLOYEE ROSTER** at the top dashboard, select **VIEW ROSTER**.

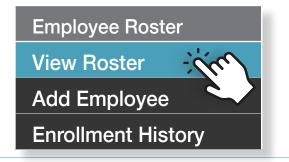

3 Click on the hyper-linked employee name

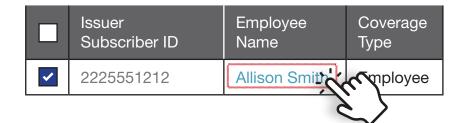

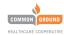

#### **EMPLOYEE DEMOGRAPHICS continued**

• Click EDIT PROFILE in the upper right of the blue box.

5 Update the employee demographic fields, as needed.

Select a reason from the DROP DOWN and the EVENT DATE that the change needs to take place. Then click SAVE.

Scroll to the bottom and select the **NEXT/SUBMIT** button.

8 Fill out the Acceptance and Signature information on the next page and then select the FINISH button.

Depending on the changes you made, you may be prompted to **SUBMIT YOUR CHANGES**, via a pop-up box

If so, at the top dashboard under MANAGE GROUP, select SUBMIT CHANGE.

Click the check box next to the change you want to submit and click **SUBMIT**.

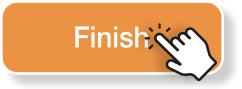

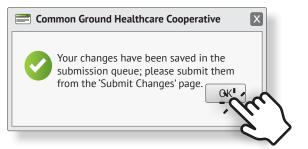

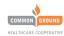

## HOW TO REMOVE AN EMPLOYEE

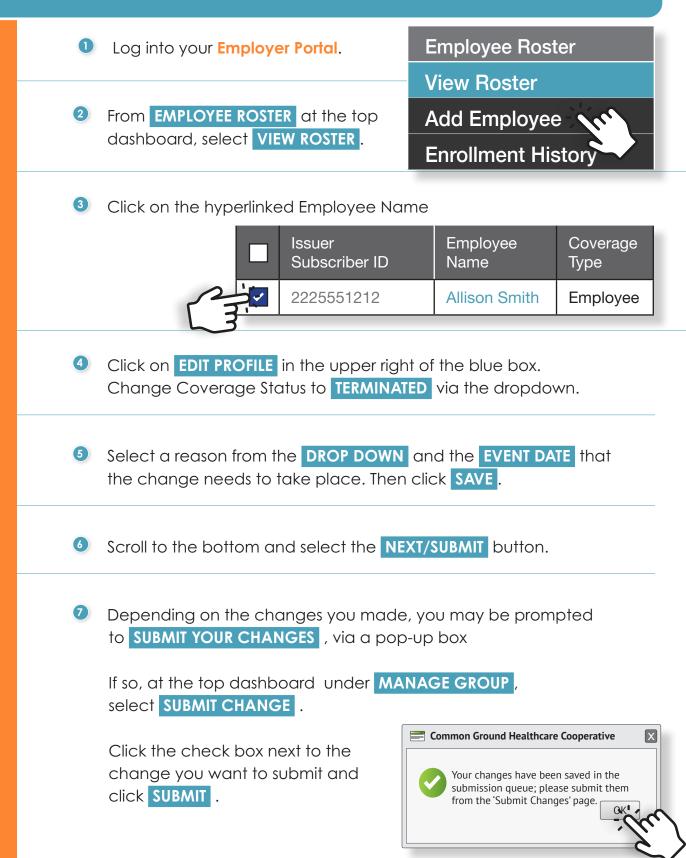

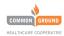

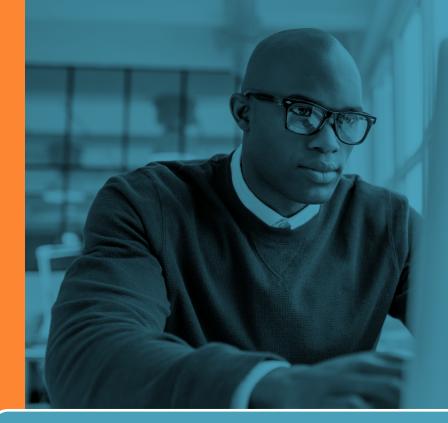

### HOW TO CANCEL THE POLICY

Log into your Employer Portal.

From MANAGE GROUP at the top dashboard, go to EMPLOYER PROFILE.

Manage Group

Employer Profile

Rates History

**Eligibility Requirements** 

Contributions

Notifications

3 Scroll to the bottom and select the TERMINATE POLICY button.

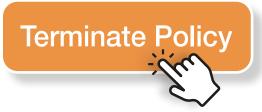

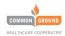